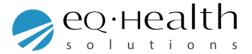

## How to create a new user account

When you log into eQsuite

click on the "User Administration" tab

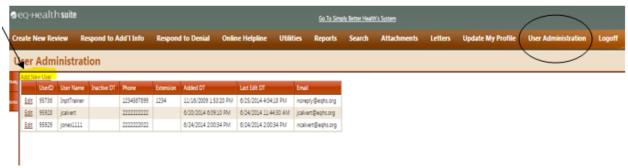

- You will click on "Add New User"
- ➤ Complete all fields "EXCEPT" the inactive date
  - 1. If you enter an inactive date this will close or terminate the account and the user will no longer be able to access eQsuite
  - 2. The only time you should enter an inactive date is if the employee is no longer with the company.

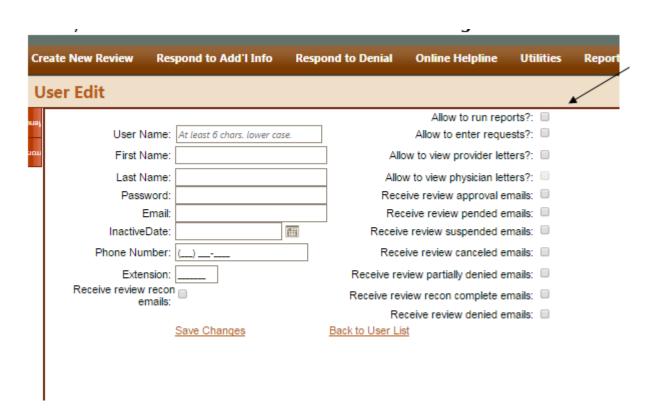

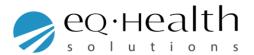

- Check the boxes off to the right, this will allow or restrict certain functions the user will have.
- > Once you have entered all fields click on "Save Changes"
- > If you need to make changes an existing user account click on "Edit"
  - 1. Make changes to a name
  - 2. Make changes to an email or phone number
  - 3. Check/uncheck functions
  - 4. Change a password
  - 5. You will **NOT** be able to change or edit the user name
- > Once you have made the changes, click "Save Changes"

**NOTE:** Only the System Administrator will have the ability to create new user accounts.

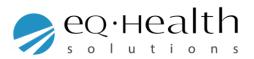